## **Creating Task Groups**

Last Modified on 09/07/2021 4:23 pm EDT

Task groups enable you to build templates for your standardized operations (i.e. tasks that must always be completed for each sale, order, product, or process). For an example of how this can help your team, read our <u>feature highlight (https://www.aacesoft.com/resources/automate-your-essential-workflows-with-aace-task-groups)</u>.

A task group is a 'checklist' of actions that must be done. These could be production actions (e.g. gathering materials, preparing work spaces, assembling products) or a standardized sales process (e.g. initial phone call, follow-up email, send product sample). You create the checklist from various line item codes, then link the checklist to another record (i.e. an assembly line item code or template). When that record is used (e.g. on a new sales order or a new lead), the system automatically generates jobs and schedules each of the tasks. Once the first task is completed, aACE automatically starts the next task and updates the job's status to that task.

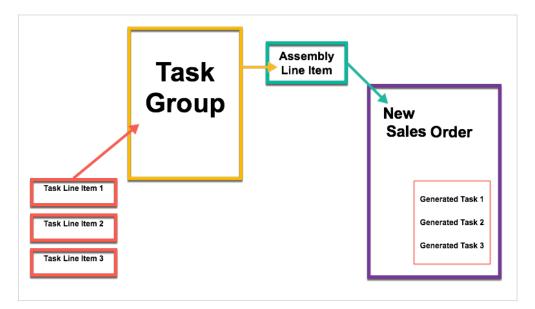

As you begin organizing standardized processes into task groups, we recommend that you *over-estimate* the timeframes needed (i.e. Start On and End On fields). As your team consistently completes tasks on schedule, you can adjust the estimated amounts accordingly.

## **Creating a New Task Group**

- 1. Navigate from Main Menu > Order Setup > Task Groups.
- 2. Click New.

| •••                                      |             | Task Groups |        |          |        |                |                  |                   | ۵            |
|------------------------------------------|-------------|-------------|--------|----------|--------|----------------|------------------|-------------------|--------------|
| 🗮 🌲 Record: 8 of 8                       |             |             |        |          |        | New 📫          | Edit 🖋 🛛 Delete  | 🗙 🛛 Print 📇       | Actions 🛪    |
| Task Group: Name                         |             |             |        |          |        | Abb            | r                | PEND              | DING 😑       |
| Task Group Details                       |             |             |        |          |        |                | Notices !        | Emails 📉          | Docs 🖉       |
| Task Group Info                          | Description |             |        |          |        |                |                  |                   |              |
| Туре                                     |             |             |        |          |        |                |                  |                   |              |
|                                          |             |             |        |          |        |                |                  |                   |              |
| Task Group Items      Test Task Schedule |             |             |        | Start On | End On |                | Labor Budget     |                   |              |
| Task Type Task Title                     | Desc Dept   | То          | Anchor | Day Hr   |        | Line Item Code |                  | PO Bud            | get 💥        |
|                                          |             |             |        |          |        |                |                  |                   |              |
|                                          |             |             |        |          |        |                |                  |                   |              |
|                                          |             |             |        |          |        |                |                  |                   |              |
|                                          |             |             |        |          |        |                |                  |                   |              |
|                                          |             |             |        |          |        |                |                  |                   |              |
|                                          |             |             |        |          |        |                |                  |                   |              |
|                                          |             |             |        |          |        |                |                  |                   |              |
|                                          |             |             |        |          |        |                |                  |                   | ~            |
|                                          |             |             |        |          |        | Fixe<br>Vari   |                  |                   | .00<br>.00   |
|                                          |             |             |        |          |        | Tota           | al Budget<br>gth | 0.<br>0 Days, 0 H | .00<br>Hrs 🕑 |
| <b>1</b> *                               |             |             |        |          |        |                |                  | Cancel            | Save         |

- 3. Enter the group information (i.e. Task Group Name, Abbreviation, Type, and Description).
- 4. Add **Task Group Items** (as many as needed to capture your standardized process). Each item you enter here will become a task for the order or other associated record. The info from these fields will populate the corresponding fields in the generated task.
  - Task Type Enter a label for a new type or select from existing types.
  - Task Title Enter a brief title or description of the task.
  - Desc Click the icon, then enter notes or a more detailed description of the task.
  - Dept Select the department responsible for the task. Scheduling calculations will be based on this department's Start Time and End Time (Menu > Internal > Offices > office detail view > Departments tab).
  - To Optionally, you can specify a team member to be initially responsible for the task. (Note: An employee assigned in this field will take precedence over a default department-level assignment. Read more about <u>job assignment logic</u>

(http://aace5.knowledgeowl.com/help/overview-of-job-assignment-logic).)

 Anchor, Start On, and End On — Specify the average time needed to complete the task. Read more about <u>anchoring and scheduling (http://aace5.knowledgeowl.com/help/overview-of-</u> <u>anchoring-and-scheduling-task-groups</u>).

For example, if a task should begin immediately after the previous task has been completed and has a 1.5 days window for being completed, you would enter these settings:

Anchor – PTE

- Start On Day / Hours 0, 0 (zeroes)
- End On 1 Day, 4 Hours
  Note: If you enter an invalid combination, the numbers here will be highlighted in red. Hovering your mouse over the numbers displays a tooltip explaining the error.
- Line Item Code Required field. Click the field and select the appropriate time record to categorize the task.
- Qty Enter the estimated number of hours needed for the actual task.
- Fixed Cost Lock ( ▲ ) If the task will take the same amount of time no matter the quantity of the product, mark this flag.
- PO If the task will be completed by another group that bills you, mark this flag. Note: This flag will cause the system to generate a purchase order when this task is moved to Incomplete status. When that PO is closed, the task status will be updated to Complete.
- 5. Click Save.

Note: aACE validates the information on your task group. If there are any errors, a dialog displays why the record could not be saved, so you can correct the data.

6. At the confirmation dialog, click **Activate**.

As you create the task group, the Totals in the bottom-right corner updates to display the estimated expense and time for the task.

## **Testing and Linking a Schedule**

After you create it, you can easily <u>test the schedule (http://aace5.knowledgeowl.com/help/testing-task-groups)</u> to verify it will work as desired.

When you're satisfied with the task group, <u>link it to assembly item records</u> (http://aace5.knowledgeowl.com/help/linking-task-groups-to-assembly-line-item-codes) where it will generate jobs and tasks.

## **Reporting on Tasks**

In the Tasks module, you can print reports on current tasks and on the total allocation of resources (i.e. hours scheduled per team member) for each week.